# **PEMANFATAN PERANGKAT LUNAK AUTOCAD CIVIL 3D V. 2019 SEBAGAI ALAT BANTU PERENCANAAN GRADING**

*Arief Subakti Ariyanto 1)*

*1) Jurusan Teknik Sipil, Politeknik Negeri Semarang Jl. Prof. H. Soedarto, S.H. Tembalang, Kota Semarang, 50275 Email: [arief.subakti@polines.ac.id](mailto:arief.subakti@polines.ac.id)*

#### *ABSTRAK*

*Pada penelitian ini akan di jelaskan secara terperinci cara pemanfaatan Autocad Civil 3d V.2019 dalam desain dan modelling untuk Grading. Mulai dari tahap pengolahan data hasil pengukuran menjadi kontur tanah, penentuan titik bangunan , perhitungan galian dan timbunan untuk penyusunan anggaran biaya konstruksi. Data pengukuran menggunakan data ukur Proyek Pembangunan Kandang Sapi Farm limpakuwus BPPTU Sapi Perah Baturaden Purwokerto dengan alat bantu penggambaran grading dengan Autocad Civil 3d V.2019. Dari analisa didapat elevasi Grading +1769,00 dan + 1759.00 dengan total volume Galian = 16524.68 m³ dan timbunan tanah = 25554.72 m³ dan timbunan tanah tambahan sebesar = 9030.04 m³. Dari hasil tersebut diharapkan mampu memberikan gambaran pengolahan data ukur, dan penyusunan gambar grading dengan cepat dan tepat dengan bantuan perangkat lunak AutoCad Civil 3d v 2019.*

*Kata kunci: Grading, AutoCAD Civil 3D.*

#### **PENDAHULUAN**

#### **Latar Belakang**

*AutoCad Civil 3D* adalah perangkat lunak untuk desain dan dokumentasi proyek pembangunan yang dikembangkan oleh *Autodesk.* Perangkat lunak *AutoCAD Civil 3D V 2019* merupakan perangkat lunak sebagai bagian dari *BIM (Building Information Modelling)* yang menjawab tantangan perkembangan jaman yaitu dapat menyelesaikan pekerjaan desain dan permodelan dengan cepat. Posisi *AutoCAD Civil 3D* dalam skema aplikasi BIM dapat dilihat pada gambar 1.Skema *Autodesk BIM.*

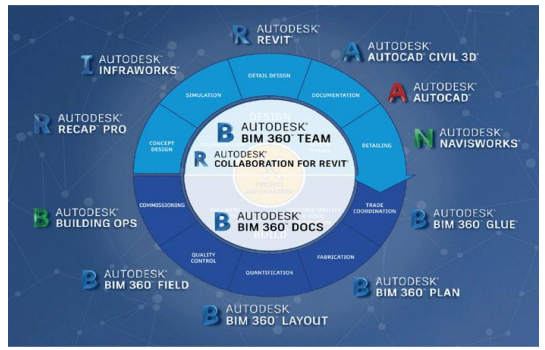

**Gambar 1.** Skema Autodesk BIM

Pemodelan dengan *AutoCAD Civil 3D*, dapat digunakan sebagai perangkat untuk analisis dan desain berbagai jenis proyek infrastruktur sipil, jalan raya, pengembangan lahan, jalan kereta api, bandara, dan bangunan air. *AutoCAD Civil 3D* membantu para profesional infrastruktur sipil meningkatkan penyelesaian proyek, analisa data dan proses yang lebih konsisten, dan merespons lebih cepat terhadap perubahan proyek, semua dalam lingkungan *AutoCAD.*

Untuk mendapatkan gambaran secara langsung penggunaan *Autocad Civil 3d V 2019* secara langsung maka` akan di aplikasikan pada data ukur hasil pengukuran MC-0 pada Proyek Pembangunan Kandang Sapi *Farm* limpakuwus BPPTU Sapi Perah Baturaden yang terletak di desa Limpakuwus, Kecamatan Sumbang, Kabupaten Banyumas. Dengan koordinat 7º18'14" LS, 109º 14'54" BT (*dari gogle earth* akses September 2021). Pada pengukuran MC-0 menggunakan data koordinat lokal sebagai acuan yaitu 790310 ; 9205350 ; 1776 pada Point 1. Dengan *profile* tanah yang cukup curam dimana selisih elevasi tertinggi dan terendah sebesar 20m.

### **Tujuan Penelitian**

Penelitian ini bertujuan untuk: 1) Memberikan pengetahuan penggunaan perangkat lunak *AutoCad Civil 3d* untuk mengolah data hasil pengukuran untuk mendapatkan kontur permukaan lahan. 2) Memberikan pengetahuan langkah desain dan permodelan untuk perencanaan *Grading*. 3) Menentukan volume galian dan timbunan lahan hasil *grading*.

# **Batasan Masalah**

Pada penelitian ini perencanaan grading dilakukan dengan bantuan perangkat lunak *Autocad Civil 3d v.2019* sebagai alat bantu menggambar dan menghitung volume dengan menggunakan data ukur pada Proyek Pembangunan Kandang Sapi *Farm* limpakuwus BPPTU Sapi Perah Baturaden Purwokerto.

# **TINJAUAN PUSTAKA**

# *Grading*

Grading menurut John Matusik, PE, (*Land Development HandBook*, 2004) adalah membentuk permukaan tanah dengan menggali dan mengurug material tanah untuk membentuk permukaan lahan yang sesuai dengan proyek yang akan di kerjakan. Untuk melakukan pekerjaan grading memerlukan peralatan berat seperti *bulldozer*, *shovel*, *dump truck*. *Grading* merupakan kunci pokok dalam Proyek Penataan Lahan (*Land Development Project*). Desain *Grading* yang baik memadukan bentuk alamai lahan dengan rencana penataan lahan yang enak dilihat, hemat dan efektif, sehingga grading dapat juga disebut sebagai perpaduan antara ilmu pengetahuan dan seni. *Grading* memiliki tiga tujuan dasar: 1) *Grading* membentuk kembali permukan tanah agar sesuai dengan penggunaan lahan yang akan digunakan. Elevasi relatif dan kemiringan jalan, bangunan, parkir , saluran, akses pejalan kaki / kendaraan harus sesuai dan berfungsi sebagai sistem, memiliki kesesuain dengan lahan yang ada disekitar nya. Ketidak sesuain pada lahan dapat mengakibatkan pekerjaan tanah yang berlebihan, dinding penahan tanah dan permasalahan drainase yang dapat meningkatkan biaya konstruksi. 2) *Grading* akan menghasilkan drainase yang tersistem agar hemat biaya, desain penilaian harus memungkinkan pengumpulan dan pengangkutan dan penahan aliran air yang efisien. *Grading* yang tepat akan mencegah erosi pada lereng bukit dan endapan air sungai. 3) *Grading* akan membentuk karakter lingkunan dan keindahan lingkungan. Desain lahan adalah unsur utama yang menentukan elemen pembangunan lainnya. Grading yang baik harus hemat biaya, menarik bagi pengguna, dan *responsive* terhadap kelebihan dan batasan yang dimiliki suatu lahan. Dengan demikian dapat meningkatkan nilai lahan dan berkontribusi terhadap kesuksesan dari proyek pengembangan lahan.

#### **Kontur** *Grading*

Garis Kontur adalah garis imajiner yang menghubungkan elevasi permukaan tanah yang memiliki elevasi yang sama.

#### **Karakteristik Garis Kontur**

Faktor utama untuk merencanakan grading plan adalah kemampuan untuk menvisualisasikan informasi dua kedalam bentuk informasi tiga dimensi. Secara garis besar garis kontur dapat di klasifikasikan sebagai berikut: 1) Semua garis kontur akan terhubung pada elevasi yang sama / menutup, tidak akan terputus. 2) Garis kontur yang berimpit mengindikasikan sebagai bukit atau jurang. 3) Lembah dan punggung bukit di representasikan dengan garis kontur ber bentuk V.

Ilustrasi bentuk dan karakteristik garis kontur dapat dilihat pada gambar 2. Bentuk bentuk kontur.

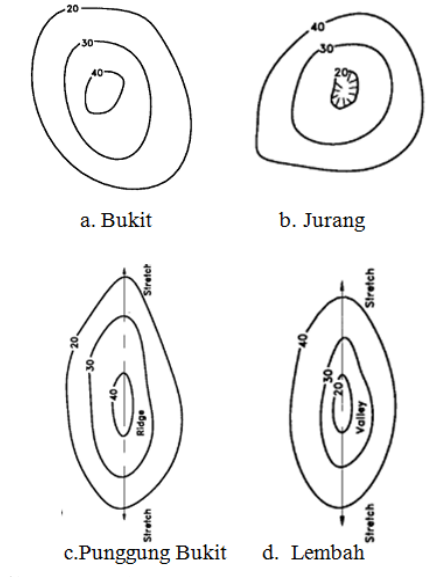

**Gambar 2.** Bentuk bentuk kontur (*Sumber Land development Handbook*)

### **Galian dan Timbunan**

Galian adalah tanah yang dipindahkan sedangkan Timbunan adalah area yang mengalami penambahan baik menggunakan material yang ada ataupun menggunakan material pilihan. Secara skematik dapat dilihat pada gambar 3.Galian dan timbunan.

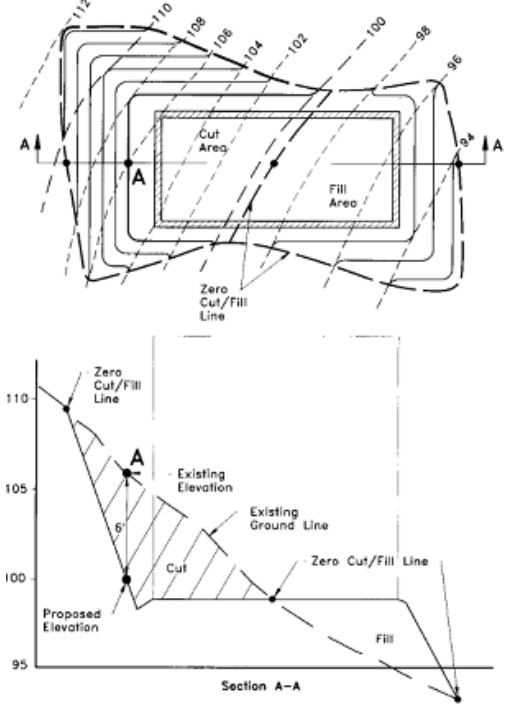

**Gambar 3.**Galian dan timbunan. (*Sumber Land development Handbook*)

Perhitungan Volume Galian dan timbunan dapat dilakukan dengan beberapa metode, seperti menggunakan garis kontur, metode *spot level*, dan metode penampang melintang tanah.

Perhitungan volume pekerjaan dapat dilakukan dengan perhitungan matematis sederhana untuk penampang yang teratur dan area lebar. Untuk area yang lebar diperlukan penyederhanaan sedemikian serupa sehingga akurasi perhitungan menjadi tepat. Dalam penelitian ini akan digunakan software *AutoCadcivil 3D V 2019* seperti dalam tutorial *Autodesk Civil 3d tutorial Calculating earthwork volume.*

### *AutoCAD Civil 3D V 2019*

Perangkat lunak yang digunakan sebagai alat bantu untuk mendemonstrasikan bagaimana penggambaran dan analisa volume galian dan timunan untuk *Grading* dapat dilakukan dalam waktu yang sangat singkat dengan banyak kemudahan dan presisi.

*AutoCAD Civil 3D 2019* memberikan suatu gambaran secara real time dan menyeluruh, mulai dari permukaan tanah, Potongan memanjang, potongan melintang dan fasilitas di sekitar bangunan, seperti saluran, jaringan listrik, telpon serta fasilitas lainnya. Tampilan tersebut dapat di setting melalui *Corridor , Assembly, sub assembly* penanpilan mengenai *Featureline*, *Baseline* dapat dilihat pada gambar 4. Lingkup *Autocad Civil 3d*.

*AutoCAD Civil 3D 2019* juga dapat digunakan sebagai alat bantu untuk menghitung *cut and fill* secara dinamis sehingga mempercepat perhitungan volume pekerjaan

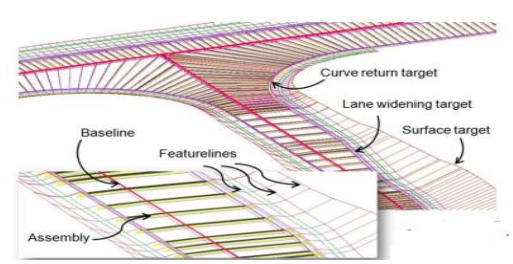

**Gambar 4.** Lingkup *Autocad Civil 3d*. (*sumber Road Design Autocad 3d Whitepaper*)

Fungsi yang ada pada *Autodesk AutoCAD Civil 3D* sebagai berikut: 1) Alat Pemodelan BIM untuk desain teknik sipil: *AutoCAD Civil 3D Information Modelling*) (BIM) dengan membantu mengurangi waktu yang diperlukan untuk merancang, menganalisis, dan mengimplementasikan perubahan. 2) Efisisiensi Proses Desain: *AutoCAD Civil 3D* melakukan iterasi desain yang lebih cepat dengan aplikasi berbasis model 3D secara dinamis memperbarui desain Grading lahan saat perubahan dilakukan. 3) Mempermudah Penggambaran Konstruksi Sipil dan dokumentasi perubahannya, menjadikan desain dan dokumentasi perubahan lebih cepat, meningkatkan produktivitas dan menghasilkan desain dan dokumentasi

konstruksi yang lebih berkualitas. Perubahan pada elemen desain ditangkap didokumentasi, meminimalkan perubahan manual. 4) Analisa Pengelolaan air hujan dan analisis geospasial yang terintegrasi. *AutoCAD Civil 3D* membantu desainer membuat keputusan yang lebih tepat menggunakan visualisasi, simulasi, dan analisis air yang terintegrasi.

### **METODE PENELITIAN**

Metode perencanaan Grading *Autocad Civil 3d 2019*, dibagi menjadi 2 tahapan yaitu: analisis data pengukuran,.Pemodelan *Grading*.

### **Data Hasil Pengukuran**

Data pengukuran yang akan di gunakan diperoleh dari data ukur pada laporan MC-0 Proyek Pembangunan Kandang Sapi Farm limpakuwus BPPTU Sapi Perah Baturaden. file Point, Koordinat dan Elevasi dalam format notepad. Pemprosesan data menjadi garis kontur ditunjukkan pada gambar 5.flowchart pembuatan peta kontur.

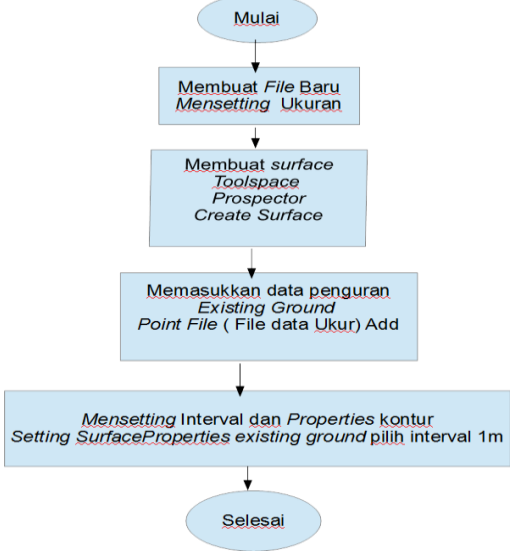

# **Gambar 5.** *Flowchart* Pembuatan peta kontur.

# **Perencanaan** *Grading*

Setelah peta kontur diolah sesuai urutan pada gambar 3. Maka dilanjutkan

dengan persiapan untuk *Grading* dengan metode seperti di lihat pada gambar 6. *Flowchart* pemodelan *Grading* dengan *AutoCad Civil 3d 2019*.

*Grading* atau persiapan lahan pada pembangunan kandang sapi harus memenuhi beberapa kriteria sesuai tercantum pada Spesifikasi Teknis Pekerjaan Tanah Proyek Pembangunan Kandang Sapi *Farm* limpakuwus BPPTU Sapi Perah Baturaden Purwokerto: 1) Pekerjaan Cut (galian dengan alat berat) dilakukan untuk membuat lahan dengan menggali dan mengurug tanah dengan alat berat agar tanah menjadi rata untuk lokasi bangunan, sesuai gambar rencana. 2) Pekerjaan urugan hasil penggalian dengan alat berat, setiap tanah urugan / pasir dibersihkan dari tunas tumbuhan, segala macam sampah dan kotoran. Tanah urugan / pasir dari jenis yang berbutir.

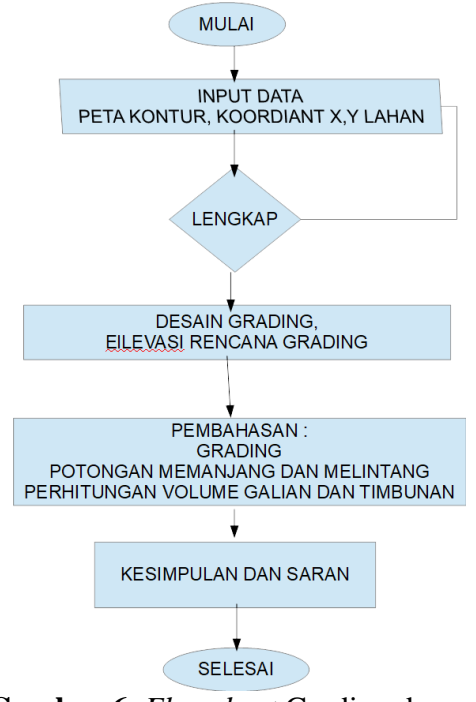

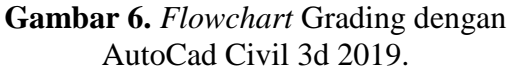

### **Data Desain**

Pada pembangungan kandang sapi perah ini direncanakan untuk Dua bangunan yang akan difungsikan sebagai kandang sapi dewasa dan rencana milking parlour yang dihubungkan dengan jalan penghubung (gang way) di tengahnya. Luas Area yang akan dilakukan *Grading* adalah 11.600 m<sup>2</sup>, dengan data sebagai berikut: 1) Kandang Atas ukuran lahan 60 m x 120 m. 2) Gang way dengan devider ditengah 30 m x 40 m kemiringan 12,5 % menuju *milking parlour*. 3) Rencana milking parlour 40m x 80 m.

Seperti dapat dilihat pada denah kandang pada gambar 7.Lay out Kandang.

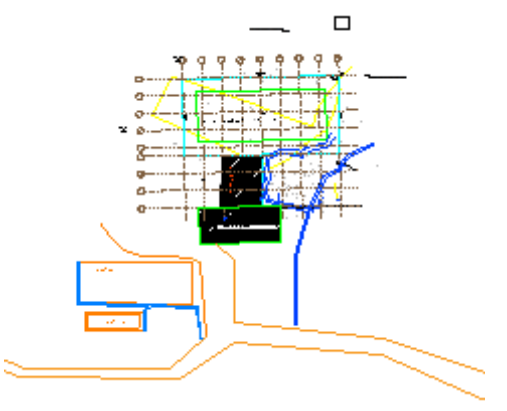

**Gambar 7.** *Lay out* Kandang.

Adapun Prosedur penggambaran dan perhitungan volume galian dan timbunan dengan alat bantu *Autocad Civil 3d V 2019* adalah sebagai Berikut :

### **Langkah Perencanaan Grading dengan** *Autocad Civil 3d V 2019*

Langkah Perencanaan Grading dengan *Autocad Civil 3d V 2019* antara lain:

- 1. *Import* data pengukuran terdiri dari STA, X,Y,Z dalam format notepad kedalam program *AutoCAD Civil 3D*.
- 2. Membuat kontur tanah dengan *Create existing ground*,*surface*.
- 3. Mengubah interval kontur menjadi 1m dengan perintah *surface*

*properties*, information , *surface style* 1 m.

- 4. Membuat *Site* / Lahan yang akan di lakukan perencanaan *Grading* dari kumpulan objek yang saling terikat dengan cara dari tab Pilih site kemudian membuat nama site yang akan di Grading.
- 5. Membuat *featureline* tertutup yang yang digunakan sebagai grading, terdiri dari batas tanah atau batas bangunan, kemudian dilanjutkan dengan perintah. *Home*, *Create design panel*, *Featureline*, memilih site yang akan di *grading*.
- 6. Memasukkan elevasi rencana bangunan dengan menggunakan perintah Pilih *Featureline*, *elevation editor* untuk memasukkan elevasi yang akan direncanakan.
- 7. Membuat *grading Creation* dengan *Home*, *Create desaign Panel, Grading dropdown*, *Grading Creation tools*.
- 8. Membuat Potongan memanjang dan melintang dengan *Line* memanjang atau melintang *Grading, Create Quick Profile Design Profile*.
- 9. Membuat *Infill Profile* penampang profile setelah dilakukan grading dengan *Home*, *Create design Panel*, *Grading dropdown, Create Grading Infill*
- 10. Perhitungan *Volume* Galian dan timbunan dilakukan dengan Analize, *Volume material panels*, *Grading Volume tools*.

### **PEMBAHASAN**

### **Penyiapan Data Ukur**

Pengukuran dari laporan MC-0 Proyek Pembangunan Sapi Perah Baturaden *Farm* Limpakuwus menggunakan TS Topcon GTS230. *Output* data hasil pengukuran dilakukan penyesuain menggunakan tipe format yang akan dipakai, pada penelitian ini menggunakan PENZ (*comma delimated*) dan berbentuk file notepad. Data ukur awal sebelum di kalibrasi dapat dilihat pada gambar 8a. Data ukur awal, sedangkan data ukur yang sudah dikalibrasi format PENZ (*Comma dilimated*) dapat dilihat pada gambar 8b. Data Ukur Kalibrasi

|                  |                   |             | *DATA UKUR BPTU AWAL - Notepad                                                 |         |          | × |
|------------------|-------------------|-------------|--------------------------------------------------------------------------------|---------|----------|---|
| File<br>Edit     | Format View       |             | Help                                                                           |         |          |   |
| Topcon           | v7.1              |             |                                                                                |         |          |   |
| <b>JOB</b>       | BPTU,,,,          |             |                                                                                |         |          |   |
| <b>INST</b>      | GTS-230 Ver.4.60  |             |                                                                                |         |          |   |
| <b>UNITS</b>     | M,D               |             |                                                                                |         |          |   |
| <b>SCALE</b>     |                   |             | 1.000000,1.000000,1.000000                                                     |         |          |   |
| <b>DATF</b>      | 06/01/80,14:00:00 |             |                                                                                |         |          |   |
| <b>TEMP</b>      | 0.0, 0.0          |             |                                                                                |         |          |   |
| <b>STN</b>       | B1,1.160, PTK     |             |                                                                                |         |          |   |
| <b>XYZ</b><br>вc | Λ1<br>1           | 200         | 790107.8860,9205426.5480,1750.7980                                             |         |          |   |
|                  |                   |             |                                                                                |         |          |   |
| Ln 9, Col 43     | 100%              |             | Windows (CRLF)                                                                 | $UTF-8$ |          |   |
|                  |                   |             | <b>Gambar 8a.</b> Data ukur awal                                               |         |          |   |
|                  |                   |             | Data Ukur BPPTU kalibrasi - Note                                               | п       | $\times$ |   |
| <b>File</b>      | Edit              | Format View | Help                                                                           |         |          |   |
|                  |                   |             | 1,790107.8860,9205426.5480,1750.7980                                           |         |          |   |
|                  |                   |             | 2,790116.7350,9205423.7340,1748.3250                                           |         |          |   |
|                  |                   |             | 3,790107.4440,9205414.0060,1749.7030                                           |         |          |   |
|                  |                   |             | 4,790116.3070,9205423.2620,1750.0470<br>5,790110.4050,9205412.6540,1749.4570   |         |          |   |
|                  |                   |             | 6,790113.0440,9205408.7720,1747.2650                                           |         |          |   |
|                  |                   |             | 7,790109.2610,9205409.9600,1748.7320                                           |         |          |   |
|                  |                   |             | 8,790112.9170,9205408.9600,1748.6890                                           |         |          |   |
|                  |                   |             | 9,790105.7860,9205400.9510,1748.1890                                           |         |          |   |
|                  |                   |             | 10,790108.4330,9205393.4500,1746.4380<br>11,790103.1630,9205390.9960,1747.6620 |         |          |   |

Ln 4, Col : 100% | Windows (CRLF) | UTF-8 **Gambar 8b.** Data Ukur Kalibrasi

13,790095.3030,9205381.9450,1746.6320

#### **Pembuatan Peta Kontur**

Pegambaran dan desain grading menggunakan *AutoCAD Civil 3D. v.2019* tampilan menu *start up Autocad civil 3D* dapat dilihat pada gambar 9. Menu *toolbar AutoCad Civil 3D*. Sedangkan tampilan *input* data ukur dapat dilihat pada gambar 10. *Input add poin file*.

|                             |                 | $\mathbf{B}$ is defined as | bpptu baturaden.dwg              | F Type a keyword or phrase              |          | $\mathbb{H}$ 1 September 184 - 0 -                                                                                                    |        |           |  |  |  |
|-----------------------------|-----------------|----------------------------|----------------------------------|-----------------------------------------|----------|----------------------------------------------------------------------------------------------------|--------|-----------|--|--|--|
| G0                          |                 | Home Insert Annotate       |                                  |                                         |          | Modify Analyze View Manage Output Survey Autodesk 360 Help Add-ins BIM 360 Perfo                                                                                                    |        |           |  |  |  |
|                             | <b>TELE</b>     | Ę                          | 禁 け 早川                           | р.                                      |          | 1112                                                                                                    |        |           |  |  |  |
|                             | 18<br>Toolspace | $\delta^{\rm e}$           | 「妙」で書く                           | A,                                      |          | $\mathbb{E}[\mathbf{z}^{\mathsf{T}}\cdot\mathbf{z}^{\mathsf{T}}\cdot\mathbf{$ | Layers | Clipboard |  |  |  |
|                             | H               | Д.                         | $\mathcal{C}$ . If $\mathcal{C}$ |                                         |          | $\begin{array}{cccccccccccccc} \mathbb{C} & \bullet & \mathbb{R} & \mathbb{R} & \mathbb{R} & \mathbb{R} & \mathbb{H} & \mathbb{H} & \mathbb{R} \end{array}$                                                                                                    |        |           |  |  |  |
|                             | Palettes v      | Create Ground Data         |                                  | Create Design v Profile & Section Views | $Draw -$ | Modify v                                                                                                    | ۰      | ۰         |  |  |  |
| bpptu baturaden <b>1999</b> |                 |                            |                                  |                                         |          |                                                                                                    |        |           |  |  |  |
|                             |                 |                            |                                  |                                         |          |                                                                                                    |        |           |  |  |  |

**Gambar 9.** Menu *tolbar AutoCad Civil 3D*

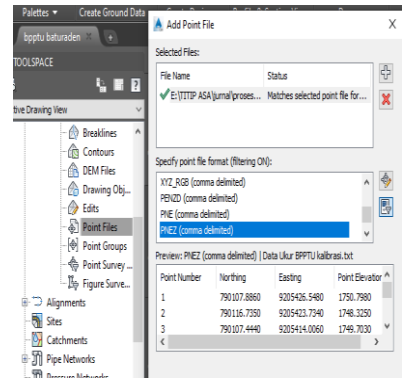

**Gambar 10.** *Input add Point file*

Membuat *Create existing ground ,surface* menghasilkan kontur permukaan tanah seperti dilihat pada gambar 11. kontur *existing*. Kemudian di lakukan *editing* sehingga interval konturnya menjadi 1 m.

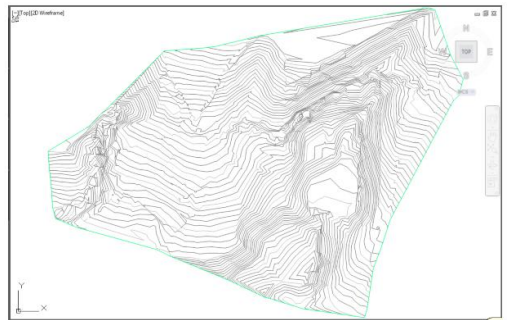

**Gambar 11.** kontur existing interval 1m

# **Pembuatan** *Grading*

Membuat *Object* yang akan di *Grading*, yaitu lahan untuk kandang Atas dengan ukuran 60 x 120 m, *gangway* 30 x 40 serta *milking parlour* 40 x 80, utuk memudahkan input data maka dibuat koordinat sesuia ukuran tersebut seperti pada Gambar 12. Koordinat Lahan *Grading*.

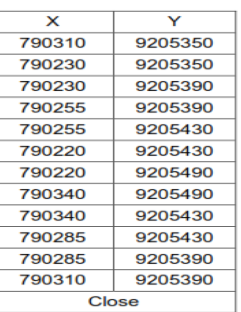

### **Gambar 12.** Koordinat lahan *grading*.

Dari data *grading* tersebut maka diperoleh polyline dengan perintah *Create Line by Northing and Easting* akan diperoleh gambar seperti dapat dilihat pada Gambar 13. Hasil *Input* titik *Grading*.

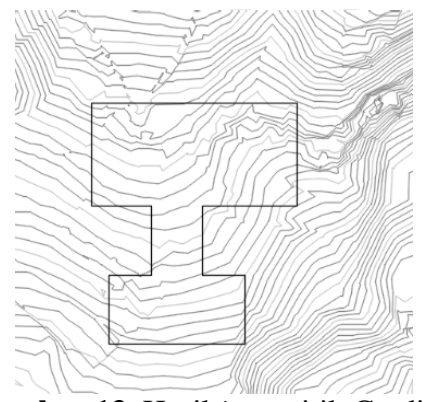

**Gambar 13.** Hasil *input* titik Grading

Agar dapat digunakan untuk perencanaan *grading* maka *polyline* tersebut diatas harus diubah menjadi *Featurline* sebagai landasan untuk perencanaan *Grading*. Seperti dapat dilihat pad gambar 14. Hasil *Featureline Grading*

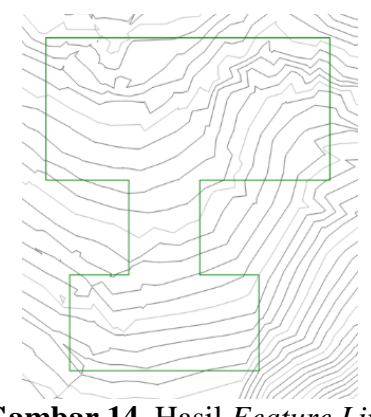

**Gambar 14.** Hasil *Feature Line Grading*

Bidang yang sudah diubah menjadi *featureline* tersebut adalah bidang grading yang direncanakan, kemudian diubah elevasi *existing*nya menjadi elevasi rencana +1759.00 sehingga hasilnya seperti dapat dilihat pada gambar 15. Hasil perataan elevasi

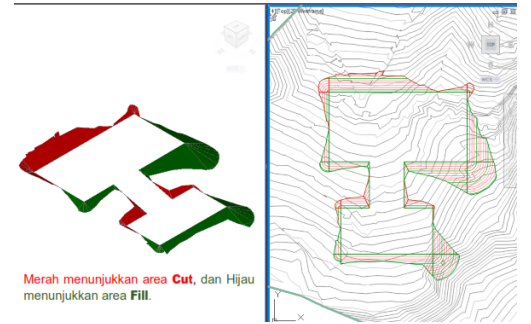

**Gambar 15.** Hasil perataan elevasi

Pada gambar tersebut di atas ditunjukan warna merah sebagai area yang mengalami penggalian lahan dan warna hijau sebagai lokasi yang di urug.

Potongan pada objek grading dapat dibuat dan ditampilkan pada setiap segment yang di pilih, Sebagai contoh dapat dilihat pada gambar 16. Potongan *area grading*.

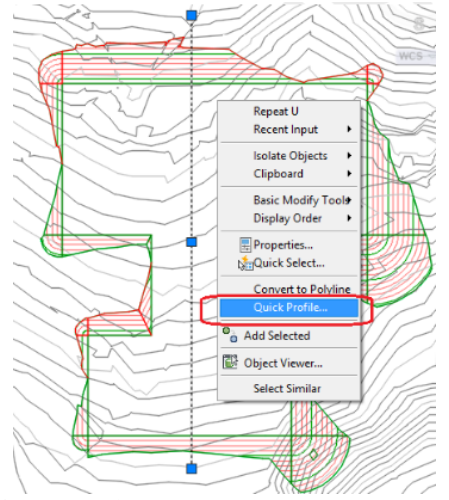

**Gambar 16.** Potongan Area *Grading* pada *AutoCad Civil 3D v 19*

Penampang tanah pada area yang dipotong pada gambar 17 memiliki elevasi tertinggi sebesar +1779,00 dan elevasi terendah sebesar +1755,00 seperti dapat dilihat pada gambar 14.

Gambar Penampang muka Tanah Pada Area *Grading*.

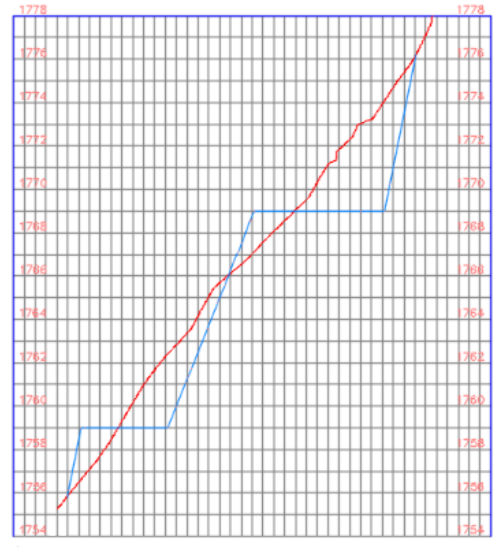

**Gambar 17.** Penampang muka Tanah Pada Area *Grading*.

Perhitungan galian dan timbunan digunakan sebagai alat bantu tambahan dalam menyusunan biaya konstruksi. Untuk menampilkan hasil perhitungan dilakukan dengan perintah *analyse, volumes and material, volume dashboard, surface volumes, surfaces properties*.

Hasilnya *Grading* adalah diperoleh volume galian tanah = 16524.68m<sup>3</sup> dan timbunan tanah = 25554.72m<sup>3</sup>. Sehingga diperlukan timbunan tanah tambahan sebesar = 9030.04m<sup>3</sup> seperti dapat dilihat pada gambar 18. Tabel *Cut and fill AutoCad Civil 3D v 2019.*

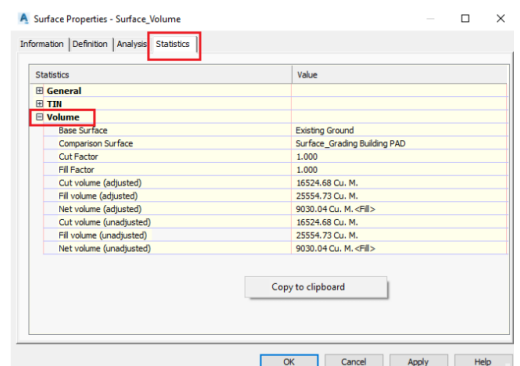

**Gambar 18.** Tabel *Cut and fill AutoCad Civil 3D v 2019*

Hasil dari perencanaan *grading* selain *volume* galian dan timbunan adalah diperoleh koordinat dan elevasi akhir grading pada rencana tapak lahan seperti dapat dilihat pada gambar 19. Hasil akhir *grading*.

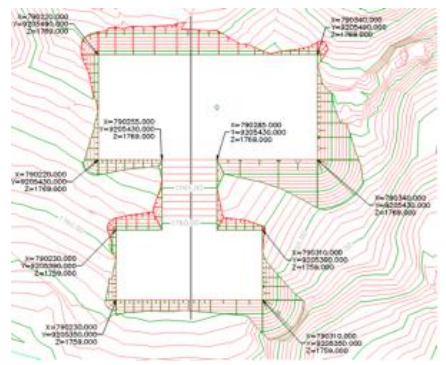

**Gambar 19.** Hasil akhir grading.

### **PENUTUP**

#### **Simpulan**

Penggunan *Autocad Civil 3D v 2019* untuk pembuatan rencana grading pada proyek Pembangunan Kandang Sapi *Farm* limpakuwus BPPTU Sapi Perah Baturaden mampu mempercepat proses analisa dan perhitungan galian dan timbunan sehingga mampu menunjang pelaksanaan pekerjaan.

Diperlukan penelitian permodelan lebih lanjut dengan perangkat lunak yang mendukung BIM seperti pada gambar 1. Skema *Autodesk* BIM, misalkan untuk struktur atas kandang sapi menggunakan konstruksi baja dapat di modelkan menggunakan REVIT Struktur maupun TEKLA sehingga detail dan fabrikasi struktur baja akan lebih teliti.

### **DAFTAR PUSTAKA**

- Kementerian Pekerjaan Umum dan Perumahan Rakyat. (2017). *Dasar Dasar Perencanaan Geometrik Ruas Jalan*. Bandung: BPSDM.
- Autodesk. 2020. "*Civil Engineering Design/AutoCAD Civil 3D*". Available from:

[http://www.autodesk.com/products](http://www.autodesk.com/products/autocadcivil-3d/features/all) [/autocadcivil-3d/features/all.](http://www.autodesk.com/products/autocadcivil-3d/features/all) Accessed Desember 2020.

- Laporan Pengukuran MC-0 PT. 2012. *Sahabat Membangun, Proyek Pembangunan Sapi Perah Farm Limpakuwus BPPTU Sapi Perah Batu Raden*. Purwokerto
- PE, John Matusik, Daniele Deible, RLA. 2004. *Land Development Hand book Second Edition*. Chapter 24 Grading and EarthWork Page 550. The Dewberry Companies
- Road Design Using AutoCAD Civil 3D. Whitepaper, 2013.